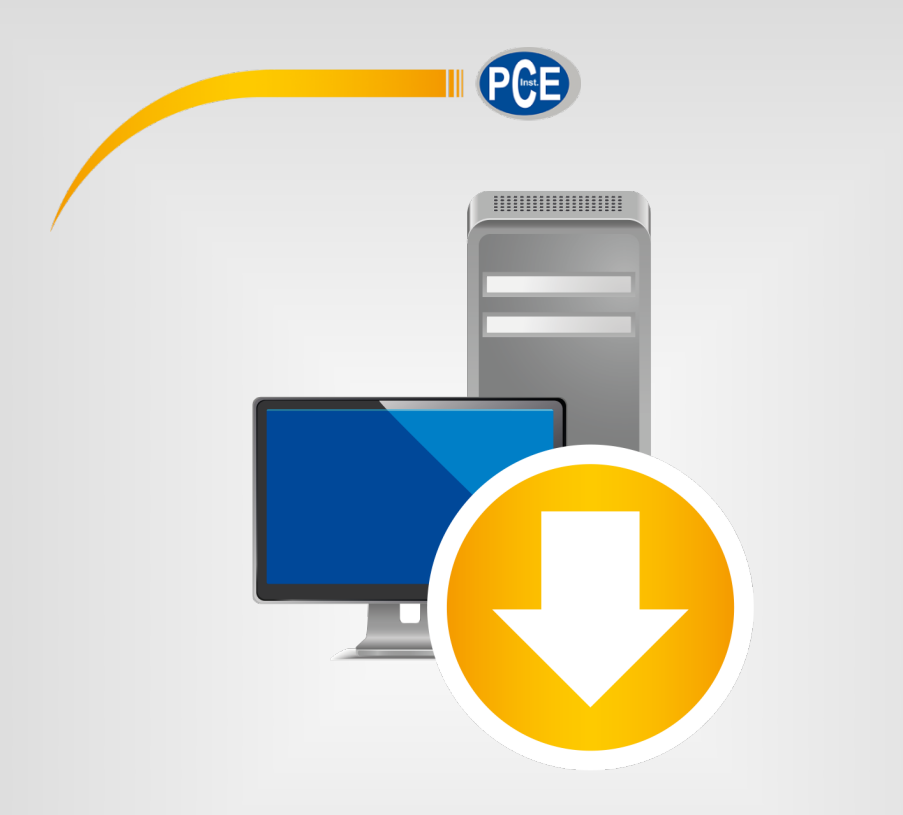

# Manuale d istruzioni

# PC Software PCE-LMD 10

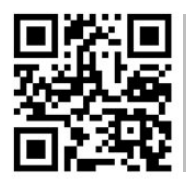

**Le istruzioni per l'uso in varie lingue (italiano, inglese, francese, spagnolo, tedesco, portoghese, olandese, turco…) possono essere trovate usando la funzione cerca su: www.pce-instruments.com**

> Ultima modifica: 26. febbraio 2024 v1.1

> > © PCE Instruments

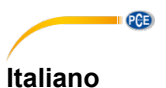

## Indice

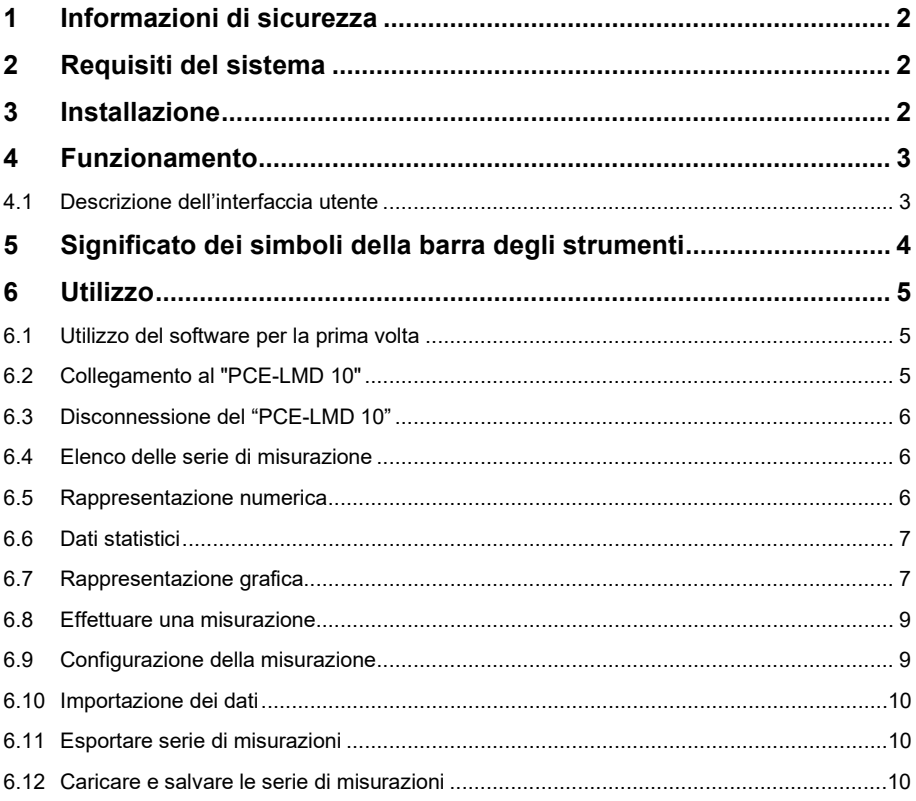

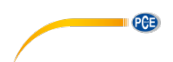

### <span id="page-2-0"></span>**1 Informazioni di sicurezza**

Si prega di familiarizzare con il funzionamento dello strumento di misura prima di utilizzarlo in combinazione con il software per PC. A questo scopo, si consiglia di usare il manuale di istruzioni fornito con il prodotto PCE. Tutte le istruzioni di sicurezza sul dispositivo devono essere rispettate anche quando si utilizza il dispositivo con questo software.

L'attrezzatura e il software possono essere utilizzati solo da personale qualificato. Danni o lesioni causati dalla mancata osservanza dei manuali sono esclusi dalla nostra responsabilità e non sono coperti dalla nostra garanzia.

Non siamo responsabili per errori di stampa e per il contenuto di questo manuale.

Facciamo espressamente riferimento alle nostre condizioni generali di garanzia, che potete trovare nelle nostre Condizioni Generali.

In caso di domande, contattare PCE Italia S.R.L. Le informazioni di contatto si trovano alla fine di questo manuale.

#### <span id="page-2-1"></span>**2 Requisiti del sistema**

- Sistema operativo Windows XP SP3 o superiore
- Porta USB (2.0 o superiore)
- $\bullet$  Un NFT-Framework 4.0 istallato
- Risoluzione minima di 800x600 pixel
- Opzionale: stampante
- Processore con 1 GHz
- Si raccomanda 4 GB RAM
- Unità CD ROM

#### <span id="page-2-2"></span>**3 Installazione**

Eseguire il "Setup PCE-LMD 10.exe" e seguire le istruzioni di configurazione.

# <span id="page-3-0"></span>**QCB 4 Funzionamento**

#### <span id="page-3-1"></span>**4.1 Descrizione dell'interfaccia utente**

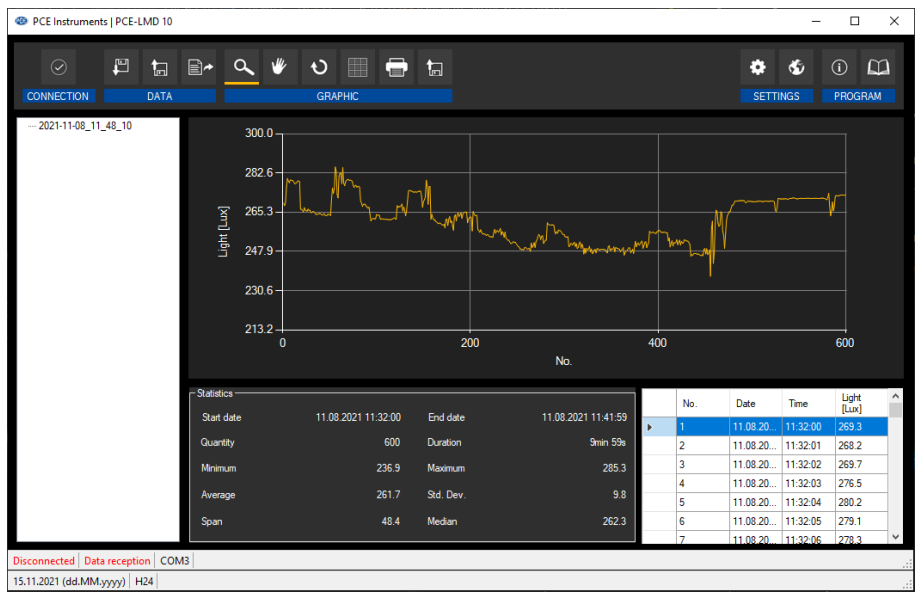

La finestra principale è composta da diverse aree:

Sotto la barra del titolo è presente una "barra degli strumenti" le cui icone sono raggruppate in base alle loro funzioni.

Sotto la barra degli strumenti, a sinistra della finestra, è presente l'elenco delle serie di misure disponibili.

La parte destra della finestra è divisa in una parte superiore e una parte inferiore.

La parte superiore è l'area di rappresentazione grafica dei valori di misura.

La parte inferiore offre invece una panoramica dei dati statistici e anche un elenco tabellare dei valori di misura.

Nella parte inferiore della finestra principale ci sono due "barre di stato" contenenti informazioni importanti, una sopra l'altra.

Quella in basso mostra le impostazioni statiche del programma, che possono essere impostate tramite una finestra di dialogo delle impostazioni (porta COM, formato data e ora).

La barra di stato superiore mostra le impostazioni dinamiche del "PCE-LMD 10" che vengono recuperate direttamente dal dispositivo collegato.

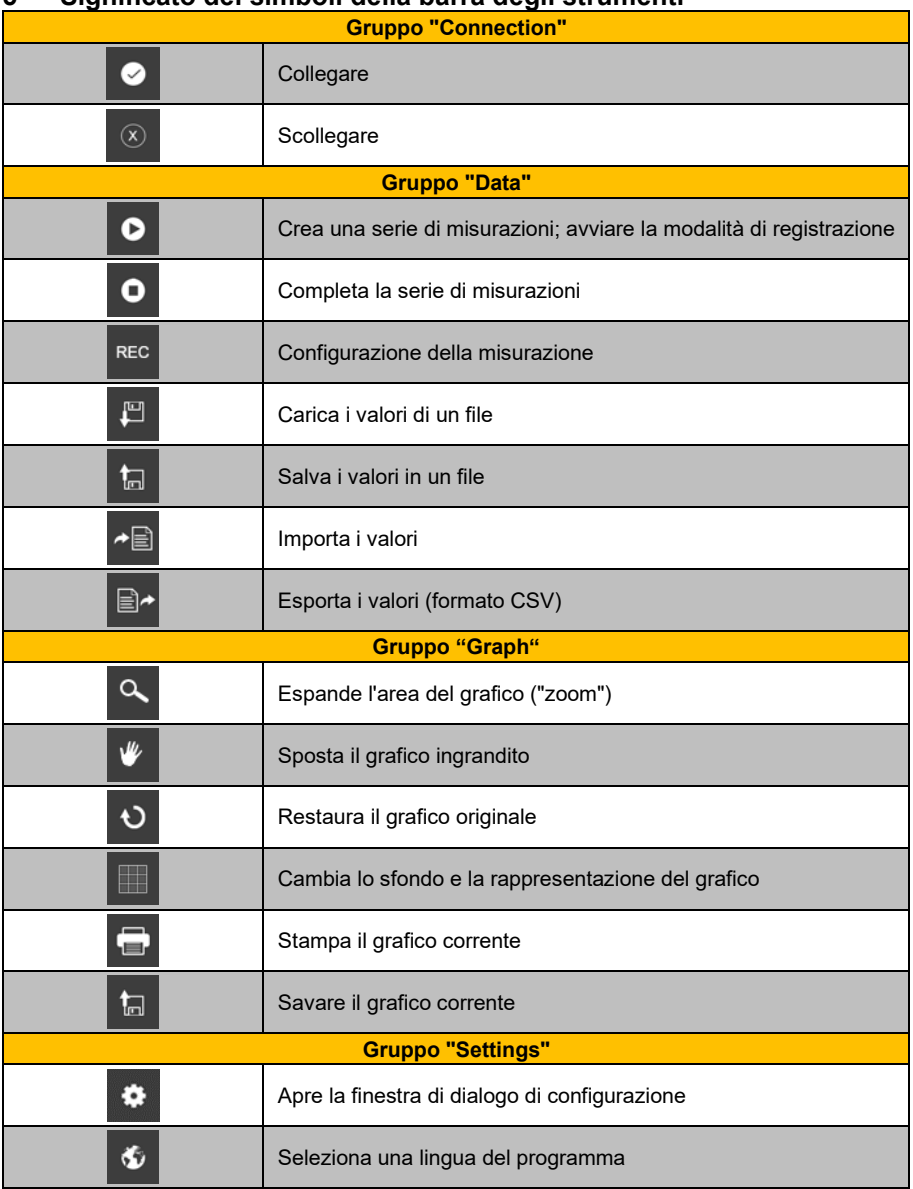

### <span id="page-4-0"></span>**5 Significato dei simboli della barra degli strumenti**

**PCE** 

© PCE Instruments 4

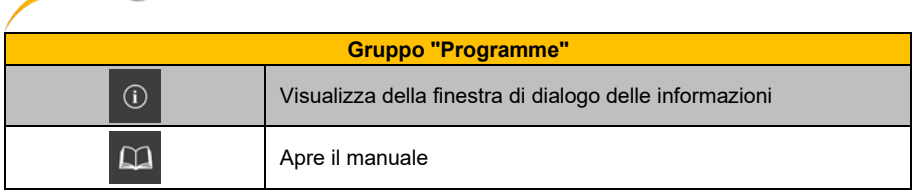

### <span id="page-5-1"></span><span id="page-5-0"></span>**6 Utilizzo**

 $PCF$ 

#### **6.1 Utilizzo del software per la prima volta**

Prima di far funzionare il "PCE-LMD 10" con il software, è necessario assegnare la porta COM. Questa operazione si effettua una sola volta. Può essere configurato tramite la finestra di dialogo

di configurazione

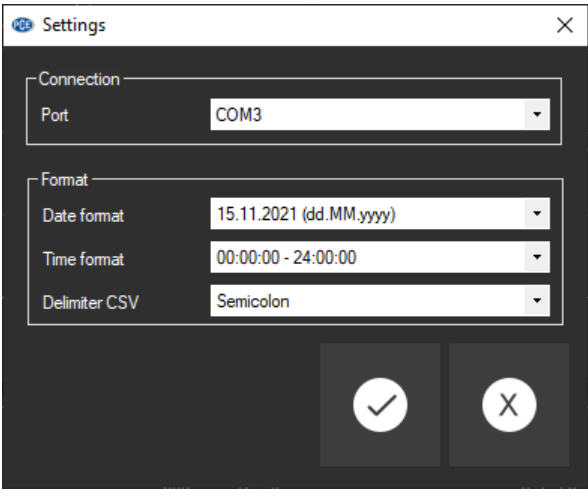

Oltre ai dati di connessione qui è possibile effettuare ulteriori impostazioni per il formato di data e ora.

#### <span id="page-5-2"></span>**6.2 Collegamento al "PCE-LMD 10"**

Dopo aver effettuato le impostazioni desiderate e aver chiuso la finestra di dialogo delle impostazioni facendo clic sul pulsante "Apply", è possibile stabilire la connessione al "PCE-LMD

10" facendo clic sull'icona

Se la connessione è andata a buon fine, nella barra di stato verrà visualizzata la parola "Connected" in verde.

Tuttavia, se la connessione non viene stabilita, verrà visualizzato il termine "Disconnesso" in rosso e un messaggio di errore.

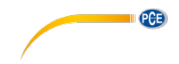

### <span id="page-6-0"></span>**6.3 Disconnessione del "PCE-LMD 10"**

Cliccando sull'icona  $\boxed{\infty}$ , finalizza la connessione con il "PCE-LMD 10".

<span id="page-6-1"></span>Se si esce dal software mentre la connessione è attiva, anche la connessione verrà interrotta.

#### **6.4 Elenco delle serie di misurazione**

Nella parte sinistra della finestra principale sono elencate tutte le serie di misurazioni attualmente presenti nella memoria del PC. Ogni serie è rappresentata nell'elenco con la data di creazione.

> . 2021-10-21 08 22 13  $-2021 - 10 - 21 - 08 - 29 - 24$ <br> $-2021 - 10 - 12 - 09 - 17 - 35$

A seconda della serie di misure selezionata vengono aggiornati il grafico, la tabella ed anche i dati statistici.

<span id="page-6-2"></span>Facendo clic con il tasto destro è possibile rinominare o eliminare una serie di misurazioni.

#### **6.5 Rappresentazione numerica**

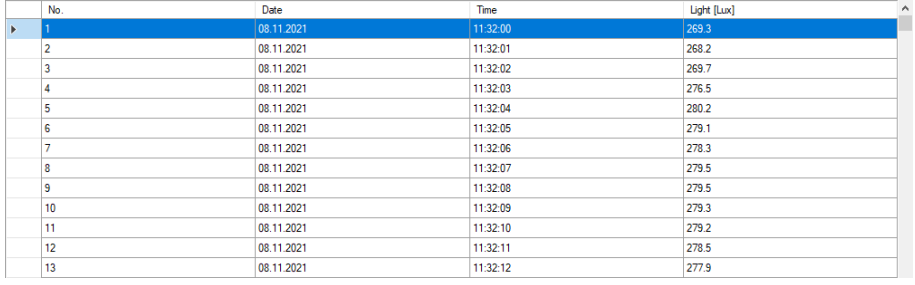

Nella parte inferiore della finestra principale sono tabulati tutti i valori di misura.

Il grafico può essere ordinato per colonna facendo clic sull'intestazione della colonna corrispondente ("No.", "Date" or "Time").

# **PGB 6.6 Dati statistici**

<span id="page-7-0"></span>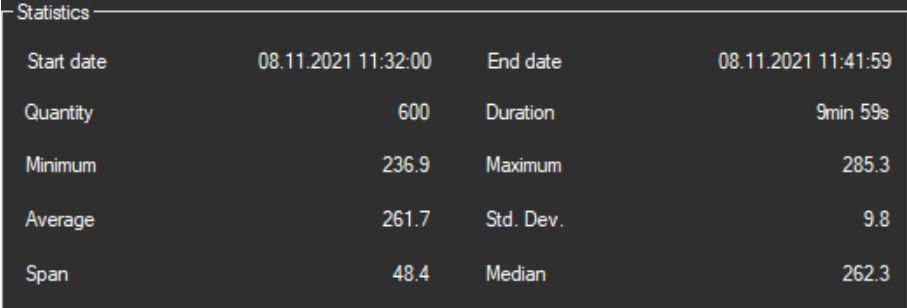

Le statistiche includono data di inizio e fine, minimo, massimo, media, deviazione standard, intervallo e valore medio.

### <span id="page-7-1"></span>**6.7 Rappresentazione grafica**

Nell'area di valutazione grafica, i valori di luce vengono visualizzati in forma numerica.

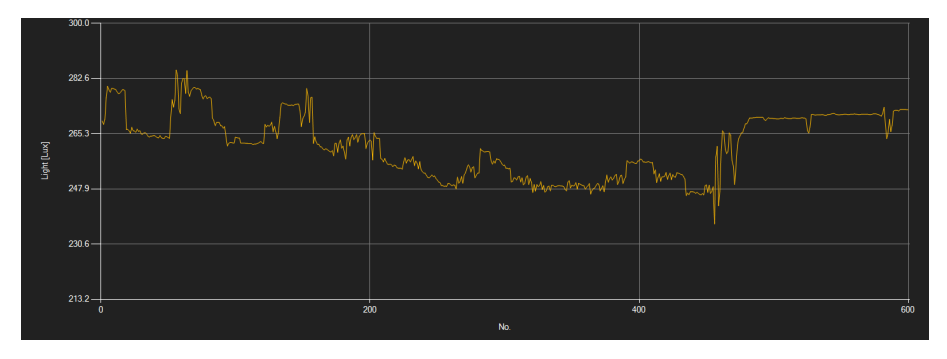

#### *Info window (Finestra di informazione)*

Quando si sposta il cursore del mouse su un punto, una curva o una barra, dopo poco tempo appare una piccola finestra informativa con i dati del valore di misurazione attualmente selezionato.

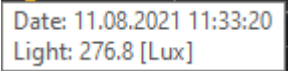

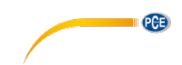

#### *Enlargement/zooming (Ingrandimento/Zoom)*

È possibile ingrandire una parte liberamente selezionabile del grafico visualizzato.

Per fare ciò, l'icona corrispondente nella barra degli strumenti ("Ingrandire l'area del grafico

("Zoom") o spostare il grafico ingrandito) deve essere una lente di ingrandimento . È possibile disegnare un rettangolo su una porzione del grafico tenendo premuto il pulsante del mouse. Quando si rilascia il mouse, l'area selezionata appare come un nuovo grafico.

Una volta effettuato almeno un ingrandimento è possibile passare dalla modalità ingrandimento alla modalità scorrimento cliccando sull'icona ("Zoom avanti" o scorrimento del grafico ingrandito) con la lente di ingrandimento.

La modalità Shift è rappresentata dal simbolo

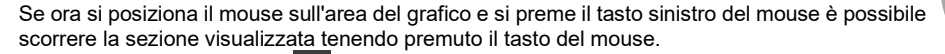

Con un altro clic sul simbolo si passa di nuovo alla modalità di ingrandimento, riconoscibile

con il simbolo .

#### *Restore complete view (Restaura vista completa)*

Il grafico originale può essere ripristinato in qualsiasi momento facendo clic sull'icona situata vicino alla lente.

#### *Activate background (Attivare sfondo)*

Lo sfondo del grafico e la sua rappresentazione possono essere modificati utilizzando l'icon della destra. Facendo clic sull'icona funziona come un interruttore:

L'esecuzione di un singolo clic rende la divisione dello sfondo più precisa e aggiunge qualche punto in più al grafico. Cliccando nuovamente sull'icona è possibile tornare alla visualizzazione standard.

#### *Print graph (Stampa grafico)*

È inoltre possibile stampare il grafico attualmente visualizzato.

Cliccando sul simbolo si apre la finestra di dialogo "Print".

#### *Save graph (Salva grafico)*

Per salvare il grafico visualizzato, fare clic sull'icona **. Sono possibili i seguenti formati di** grafico: BMP, JPEG, PNG, GIF, TIFF e WMF.

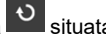

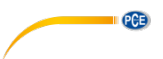

#### <span id="page-9-0"></span>**6.8 Effettuare una misurazione**

Una volta stabilita la connessione al "PCE-LMD 10", la misurazione può essere avviata cliccando sull'icona<sup>O</sup>

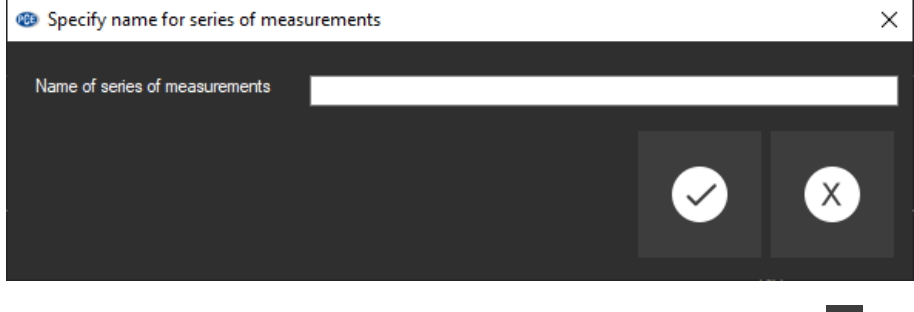

Una misurazione in corso può essere interrotta anticipatamente facendo clic sull'icona <sup>O</sup> della barra degli strumenti.

### <span id="page-9-1"></span>**6.9 Configurazione della misurazione**

Fare clic sul simbolo **REC** per aprire la successiva finestra di configurazione:

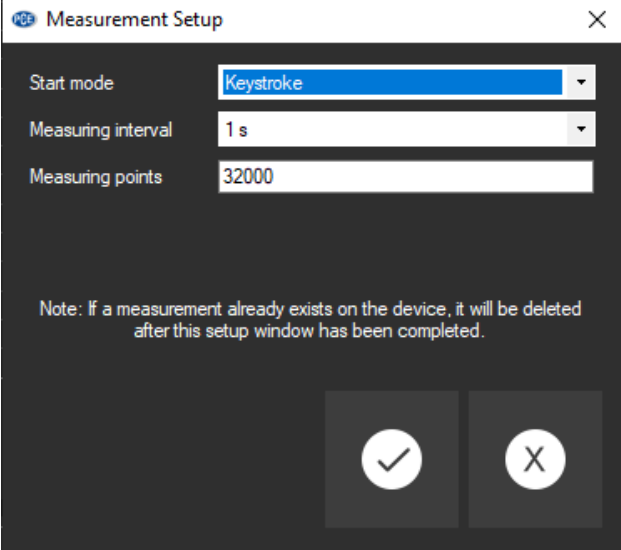

Attraverso questa finestra è possibile avviare misurazioni specifiche indipendentemente dal software. I dati misurati possono quindi essere importati nel software utilizzando a "data import".

#### <span id="page-10-0"></span>**6.10 Importazione dei dati**

La memoria interna del dispositivo può essere letta dal software e, in questo modo, le serie di misure registrate possono essere rese disponibili tramite un'importazione.

Fare clic sul simbolo <sup>del</sup> della barra degli strumenti e la serie completa di misurazione viene salvata dalla memoria.

#### <span id="page-10-1"></span>**6.11 Esportare serie di misurazioni**

È anche possibile esportare le serie di misurazioni. Il contenuto completo di una serie di misurazioni può essere esportato in formato CSV utilizzando l'icona  $\Box$  la barra degli strumenti.

#### <span id="page-10-2"></span>**6.12 Caricare e salvare le serie di misurazioni**

Utilizzando l'icona è possibile caricare e salvare una serie di misurazioni  $\frac{E_b}{E}$  e  $\frac{E_a}{E}$  della barra degli strumenti.

# **Contatti PCE Instruments**

**PCE** 

#### **Germania Francia Spagna**

PCE Deutschland GmbH PCE Instruments France EURL PCE Ibérica S.L.<br>
Im Langel 4 23 rue de Strashourg Processes Calle Mayor 53

#### **Regno Unito Italia Turchia**

info@pce-instruments.co.uk

#### **Paesi Bassi Stati Uniti Danimarca**

PCE Brookhuis B.V. **PCE Americas Inc.** PCE Americas Inc. **PCE Instruments Denmark ApS** Institutenweg 15 1201 Jupiter Park Drive, Suite 8 Brik Centepark 40<br>1992 The Therman Hubber / Palm Beach 1999 1200 Herning 7521 PH Enschede Jupiter / Palm Beach 7400 Herning Nederland 33458 FL Denmark Telefoon: +31 (0)53 737 01 92 USA<br>info@pcebenelux.nl Tel: Tel: www.pce-instruments.com/dutch

Im Langel 4 23, rue de Strasbourg Calle Mayor, 53 67250 Soultz-Sous-Forets Deutschland France España Tel.: +49 (0) 2903 976 99 0 Téléphone: +33 (0) 972 3537 17 Tel. : +34 967 543 548<br>Fax: +49 (0) 2903 976 99 29 Numéro de fax: +33 (0) 972 3537 18 Fax: +34 967 543 542 Numéro de fax: +33 (0) 972 3537 18 info@pce-instruments.com info@pce-france.fr info@pce-iberica.es www.pce-instruments.com/deutsch www.pce-instruments.com/french www.pce-instruments.com/espanol

PCE Instruments UK Ltd **PCE Italia s.r.l.** PCE Italia s.r.l. PCE Teknik Cihazları Ltd.Şti.<br>
Unit 11 Southpoint Business Park Via Pesciatina 878 / B-Interno 6 Halkalı Merkez Mah. Unit 11 Southpoint Business Park Via Pesciatina 878 / B-Interno 6 Halkalı Merkez Mah. Ensign Way, Southampton 55012 Pehlivan Sok. No.6/C Hampshire Capannori (LU) 34303 Küçükçekmece - İstanbul United Kingdom, SO31 4RF 11 and the United Kingdom, SO31 4RF 1talia 11 and the United Society 10 and Türkiye<br>
Tel: +44 (0) 2380 98703 0 11 11 and Telefono: +39 0583 975 114 11 147 11 and Tel: 0212 471 11 47 Telefono: +39 0583 975 114<br>
Fax: +39 0583 974 824<br>
Faks: 0212 705 53 93 Fax: +44 (0) 2380 98703 9 Fax: +39 0583 974 824 Faks: 0212 705 53 93<br>info@pce-instruments.co.uk info@pce-italia.it info@pce-italia.it info@pce-cihazlari.com.tr www.pce-instruments.com/english www.pce-instruments.com/italiano www.pce-instruments.com/turkish

Tel: +1 (561) 320-9162<br>Fax: +1 (561) 320-9176 info@pce-americas.com

### © PCE Instruments

**Le istruzioni per l'uso in varie lingue (italiano, inglese, francese, spagnolo, tedesco, portoghese, olandese, turco…) possono essere trovate usando la funzione cerca su: www.pce-instruments.com**

**Le specifiche sono soggette a modifiche senza preavviso.**